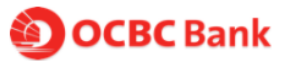

## **eBiz Current Account (eBiz)**

# **Complete Guide to Submit Online Application Form**

## **Where to Apply**

• Visit our website at [www.ocbc.com.my/ebiz](http://www.ocbc.com.my/ebiz) or scan the QR code to begin

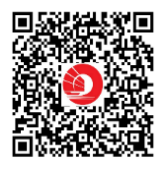

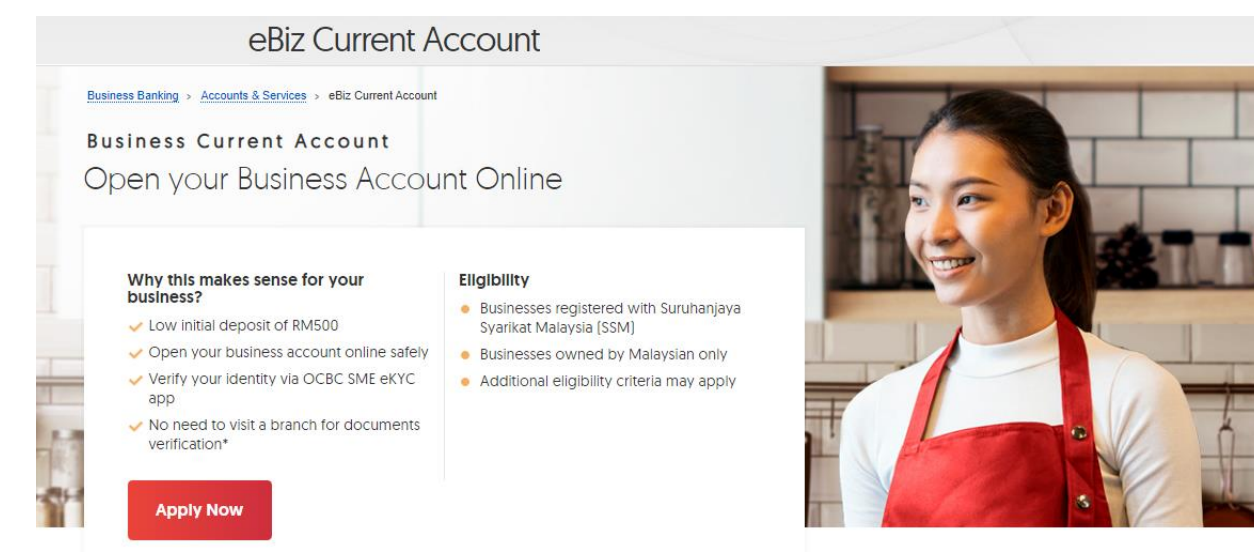

## **How to Apply**

• 3 simple steps to apply for a business current account with OCBC Bank:

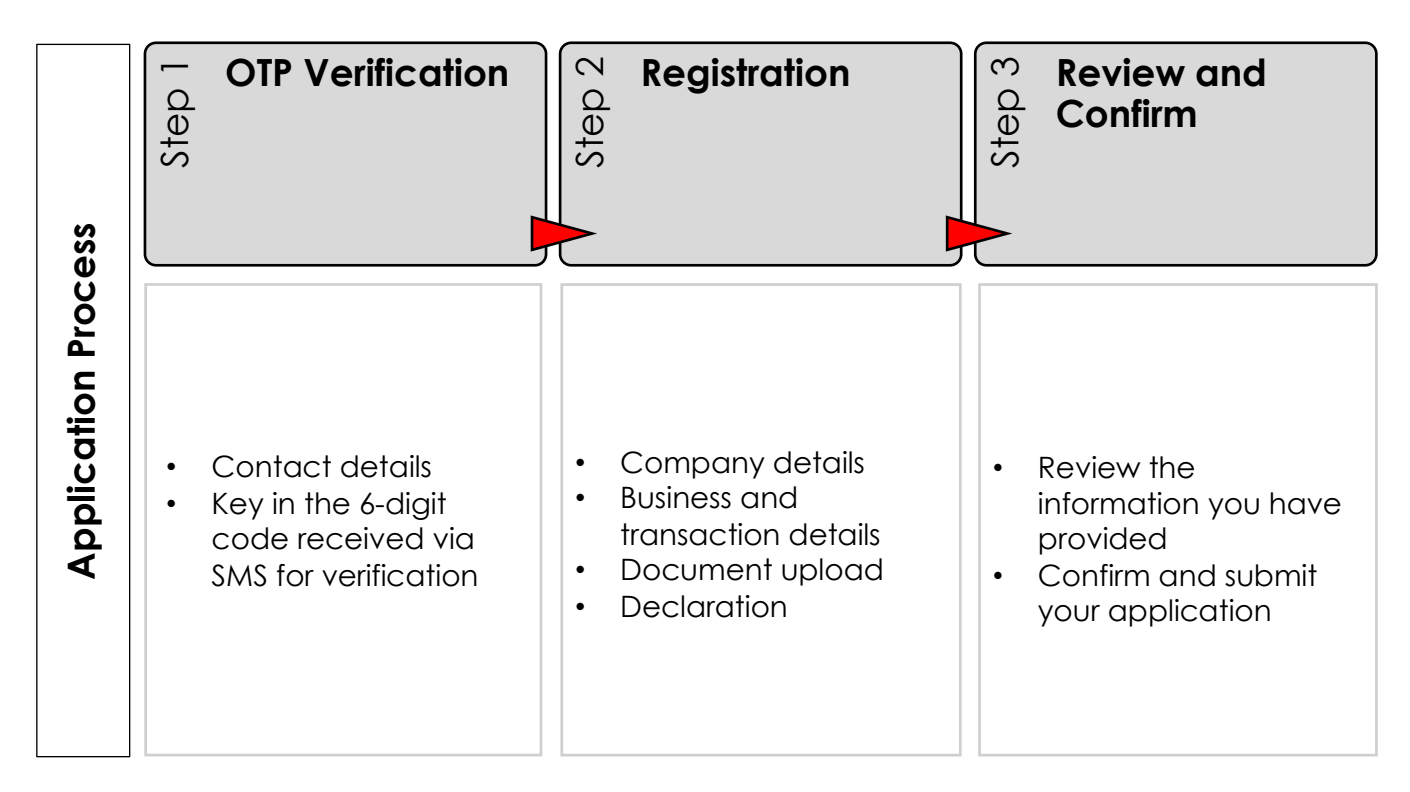

eBiz Current Account (eBiz)

# **Complete Guide to Submit eBiz Application Form**

# **Table of Contents**

## **Getting Started**

<span id="page-1-0"></span>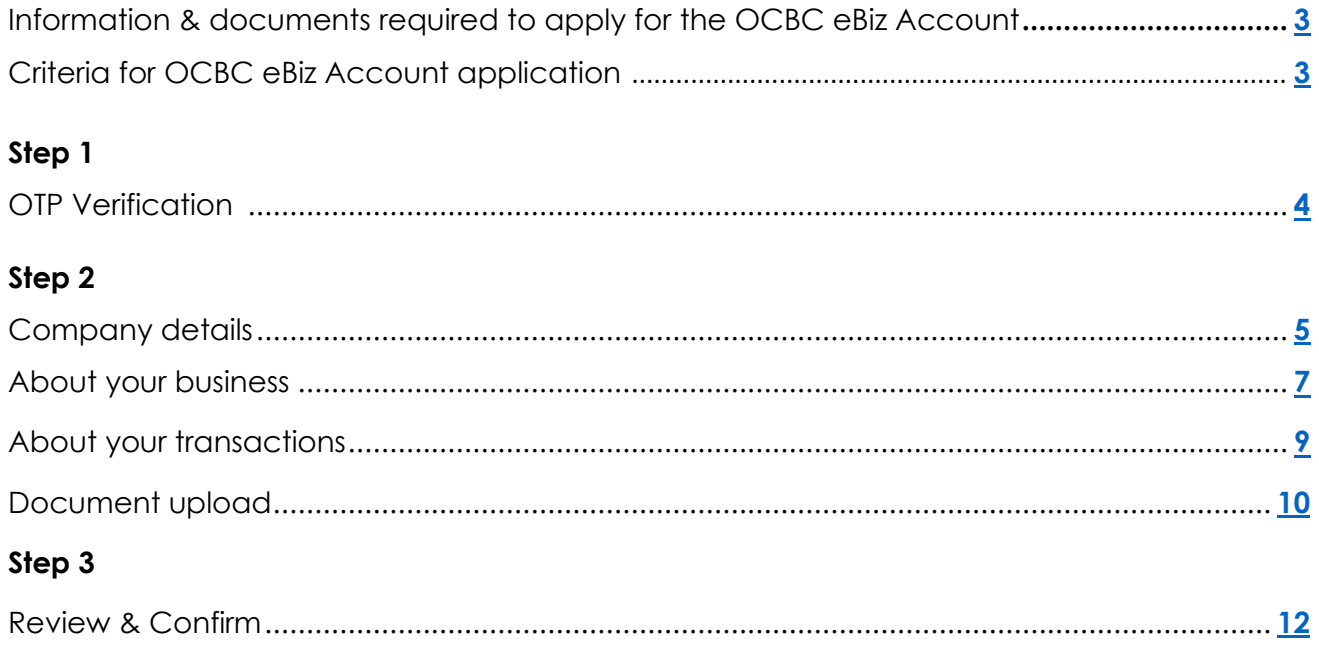

# **Complete Guide to Submit eBiz Application Form**

## **Getting Started**

## **Ensure that you have the following information and documents with you:**

- Business registration details, e.g. registered business name & address
- Director/Partner/Sole Proprietor details, e.g. NRIC, contact details
- Particulars of your business
- Clear copy of your NRIC (front & back)
- Signature signed with a black/blue pen on a white piece of paper

## **Ensure that you fulfilled the following criteria:**

- Business is registered with Suruhanjaya Syarikat Malaysia (SSM)
- All directors/shareholders/sole proprietors/partners are citizens of Malaysia
- Sole proprietor, or up to 2 partners/directors
- SSM report is updated with the latest list of owners/partners/directors/shareholders
- Click **"appointment"** If you do not meet the criteria above; our Business Development Manager will reach out to you if you need assistance.

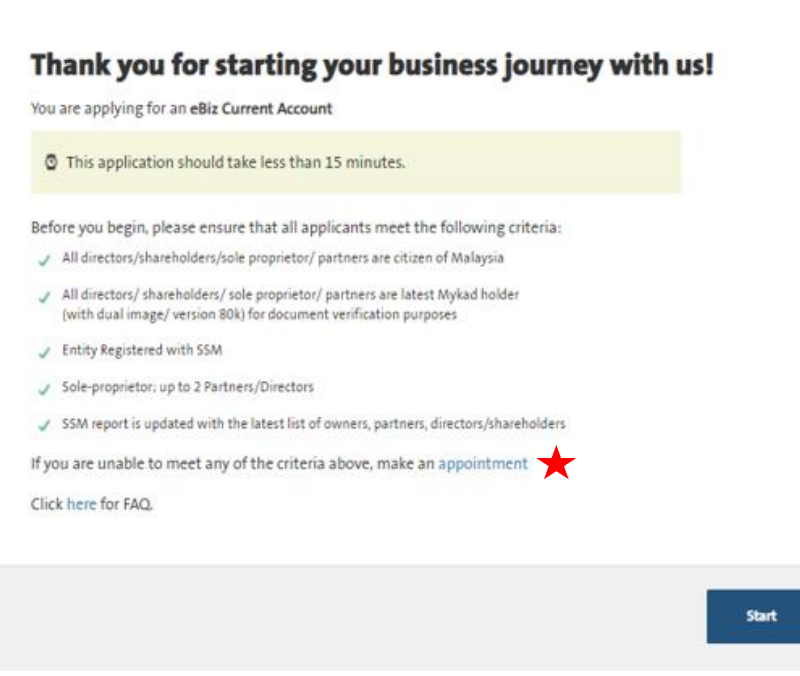

### **IMPORTANT**

Ensure that you are connected to secure internet access.

#### **Recommended Web Browser**

Google Chrome v72.0.0 or above

#### **Recommended Operating Systems for Application**

- Android 8.0 or above
- Apple iOS 12 or above

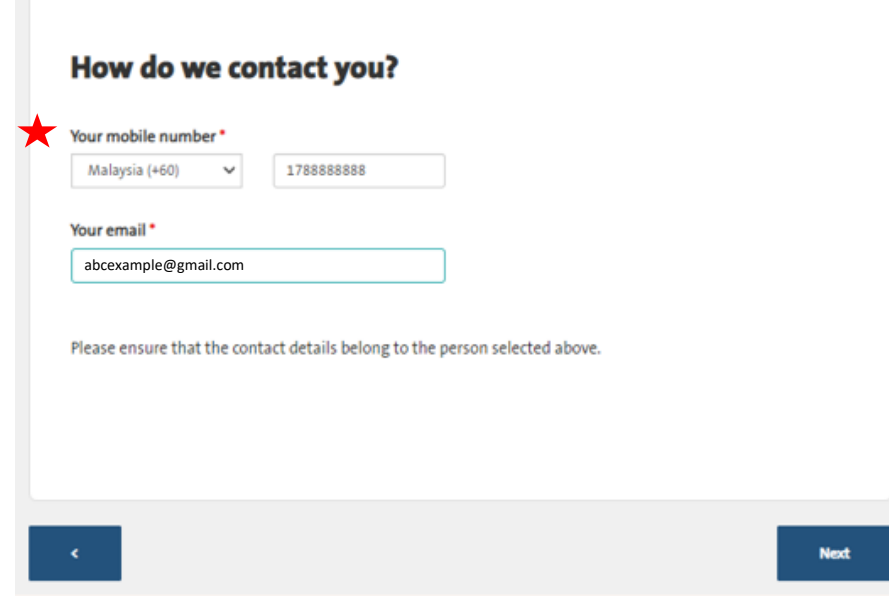

## **Step 1: OTP Verification**

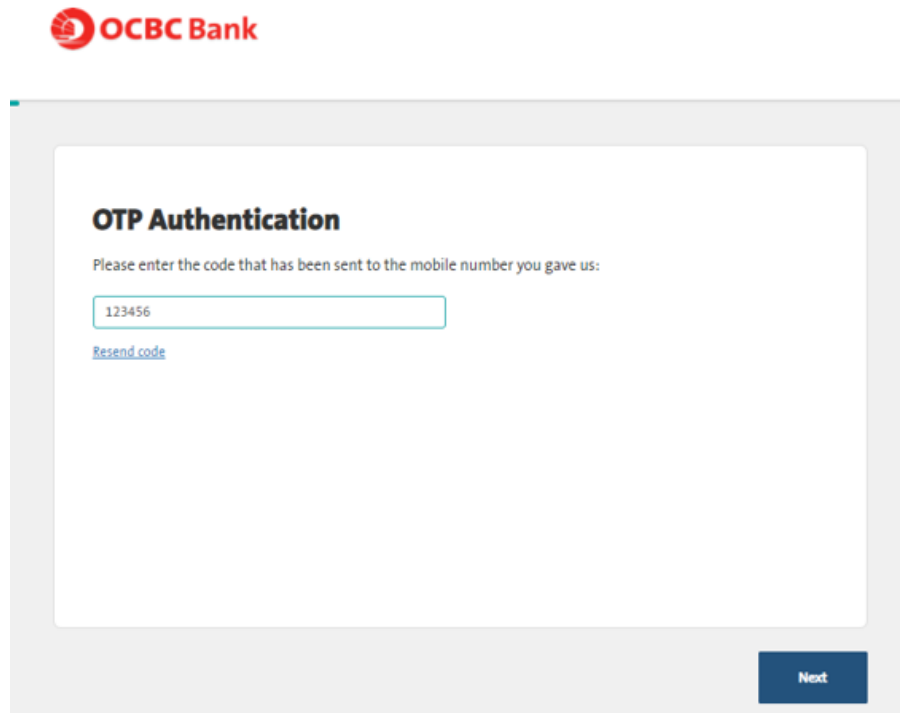

## **NOTE**

**NOTE** 

expires.

The Bank will be contacting you for matters relating to your business current account based on the following details provided by you:

1. Mobile Number\* 2. Email

\*You will be receiving the 6-digit OTP code at this mobile number.

Please ensure that the details provided are correct and accurate.

Input the 6-digit OTP code received

The 6-digit OTP is only valid for 100 seconds. Click **Resend code** if OTP

via SMS for verification.

## <span id="page-4-0"></span>**Step 2: Registration**

## **O OCBC Bank**

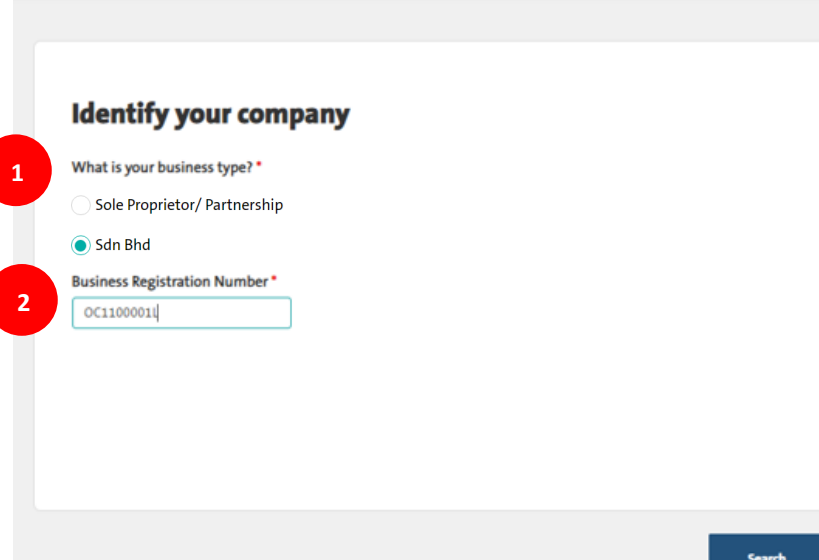

#### *You can refer here for guidance on how to complete the relevant fields.*

- 1. Select your business type:
	- a) Sole Proprietor/Partnership
	- b) Sdn Bhd
- 2. Key in your business registration number (BRN) as stated in your SSM certificate, e.g. 12345K

3. This field will be auto-populated based on BRN key-in Step 2.

Please confirm if the company name and BRN populated is accurate.

- If it is correct, please click "YES" to proceed
- If it is incorrect, please click "NO" and you will be redirected to "Appointment", and our Business Development Manager will reach out to you to provide assistance.

# **OCBC** Bank

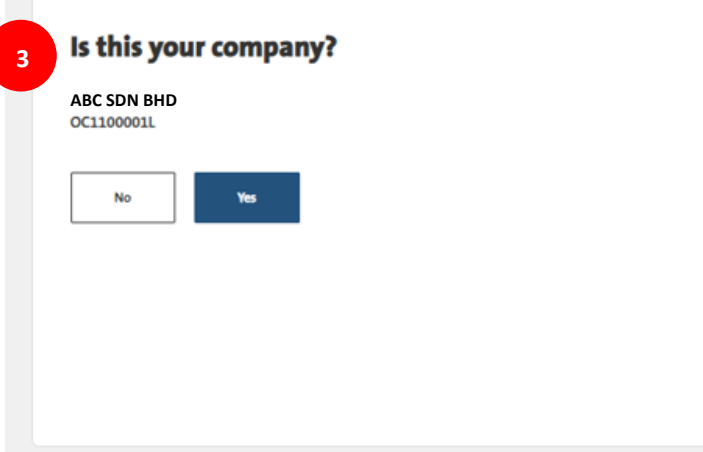

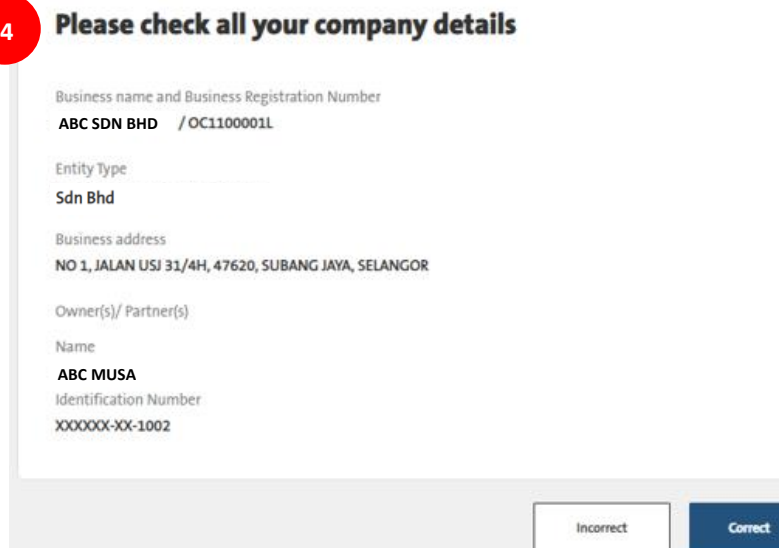

Please tell us who you are

4. Your company details will be populated.

> Please confirm if the company details populated is accurate.

- If is correct, please click "CORRECT" to proceed
- If is incorrect, please click "INCORRECT" and you will be redirected to "Appointment", and our Business Development Manager will reach out to you to provide assistance.

5. Key in your mobile number and email address

- 6. Your business address will be autopopulated as your mailing address. If your mailing address is different, click "Edit"
- 7. Select your business Main Contact person

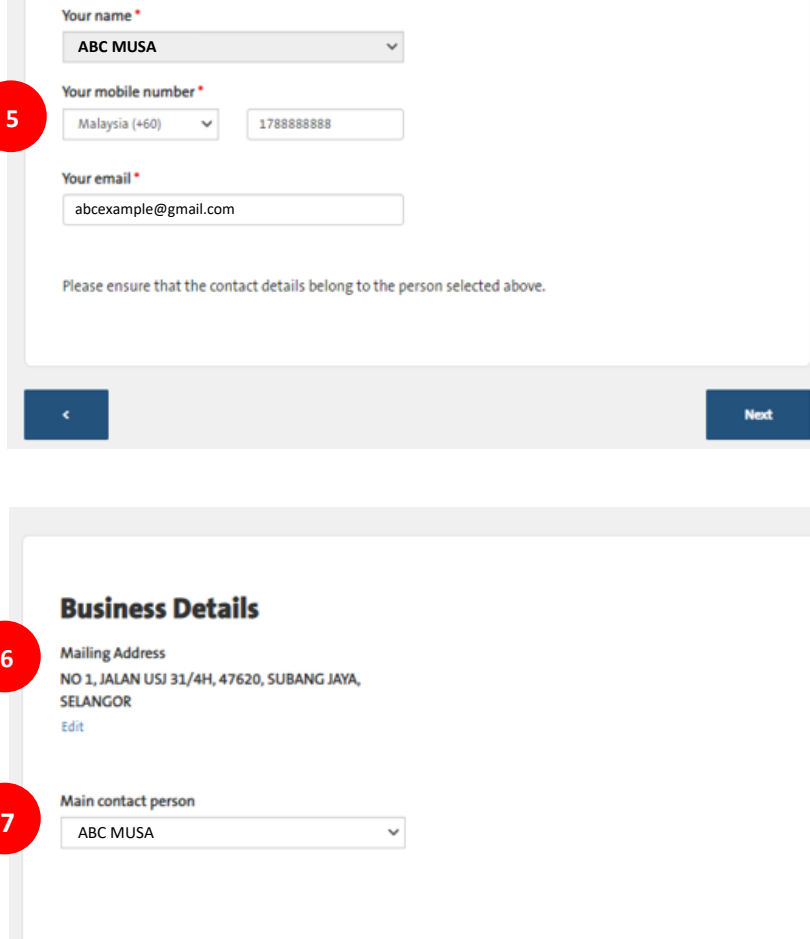

## **About your business**

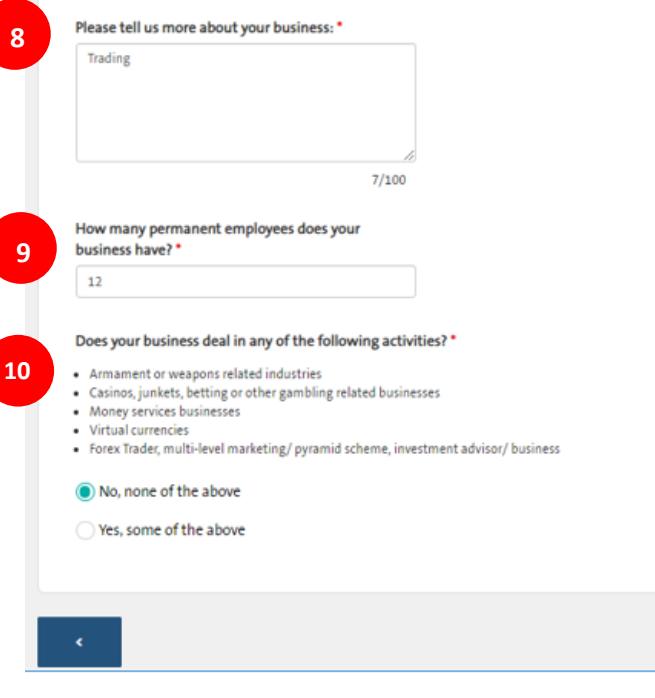

- 8. Enter your **nature of business**, what type of business it is and what the business does
- 9. Enter the **total number of employees** in your company
- 10. Select **No** if the nature of business does not involve any of the following activities

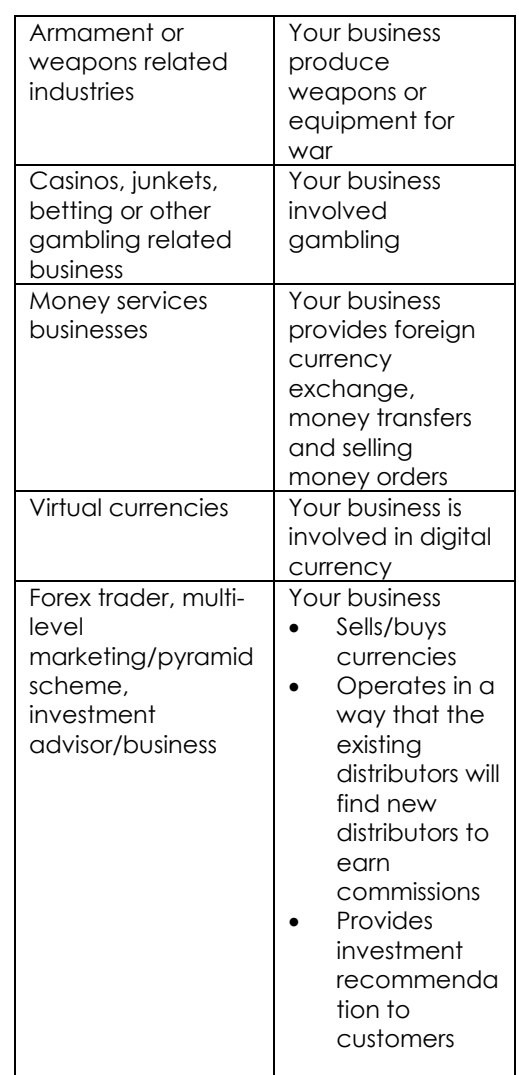

**Next** 

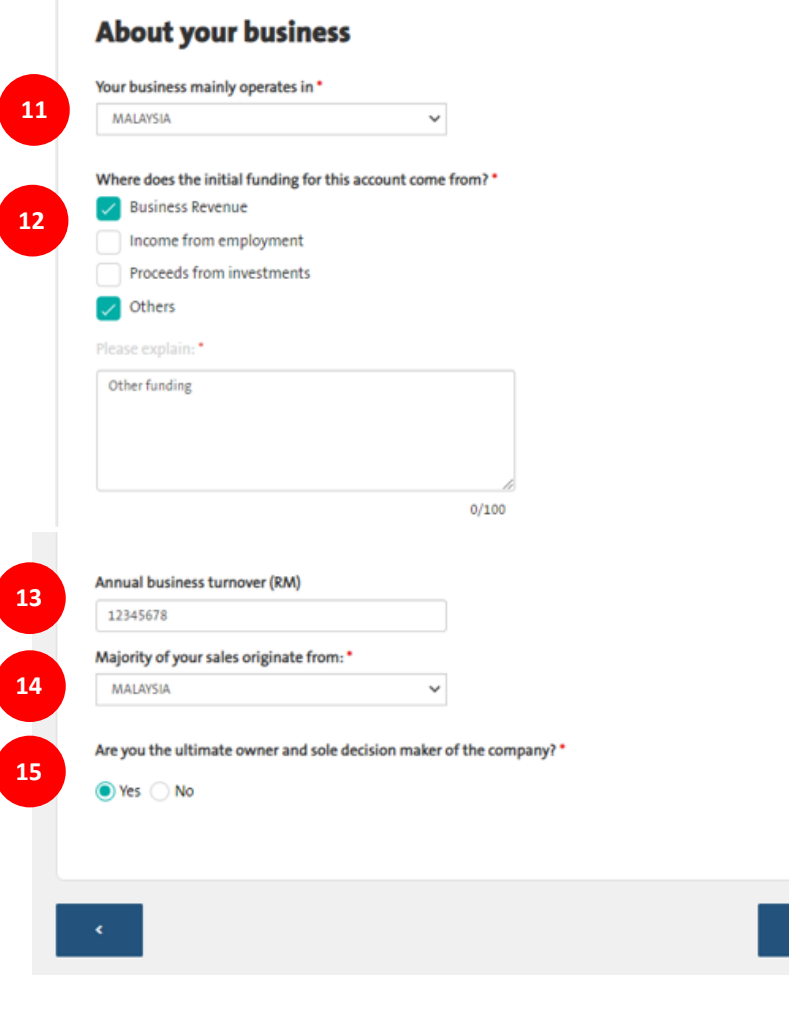

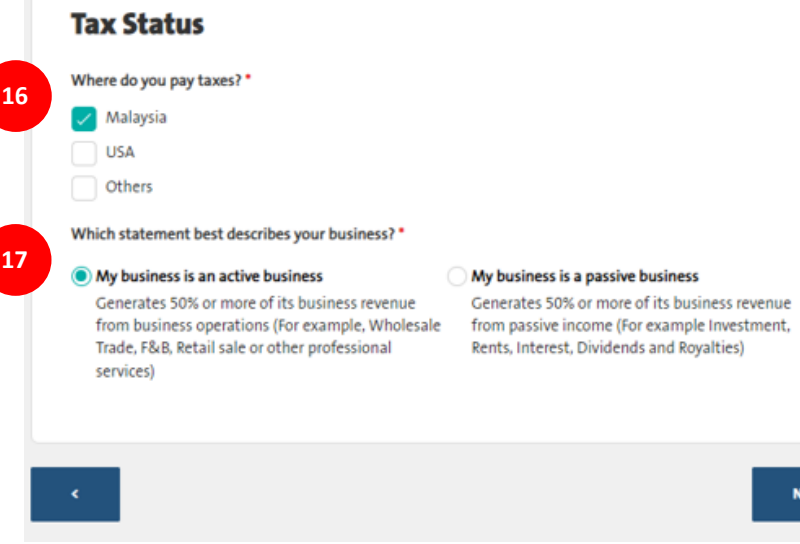

- 11. Enter location of daily business operation
- 12. **Source of Funds**, source of working capital or initial deposit to open the OCBC eBiz Account, e.g. business revenue

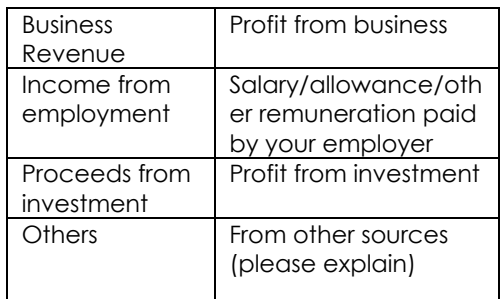

- 13. Annual business turnover (RM), total estimated annual profit of your business
- 14. The country from which majority of your sales/customers originate
- 15. Select "YES" if you are the director/partner/sole-proprietor who is ultimately responsible for making decisions and giving instructions for any transaction for the business
- 16. Select the country in which your business files its taxes
- 17. Let us know whether your business generates most of its income from daily business operations OR if the earnings are from dividends, interest, rentals and royalties

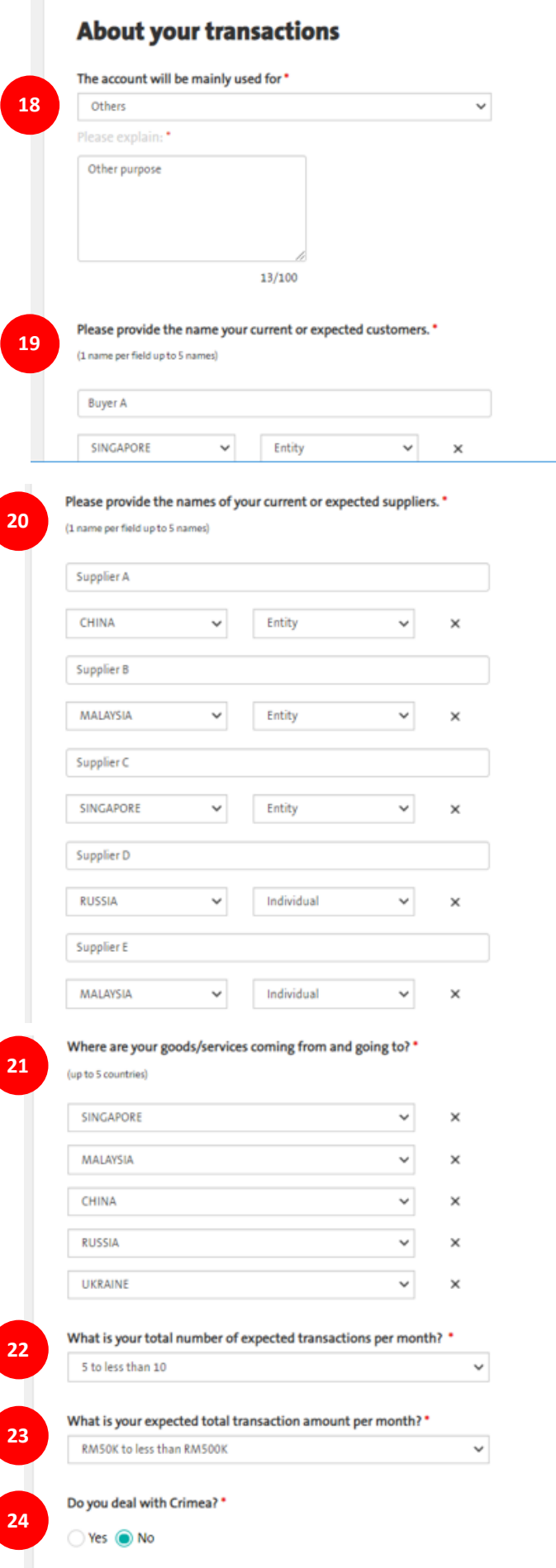

18. **Purpose of Account**, purpose of your company opening the business current account

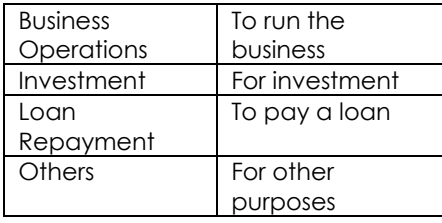

- 19. Name up to 5 customers who buy/consume your goods and services, e.g. ABC Sdn Bhd
- 20. Name up to 5 suppliers who supply goods/services to your business, e.g. ABC Sdn Bhd

- 21. List up to 5 countries that either receive or export your goods/services
- 22. **Expected Transactions per month**, number of buy and sell transactions performed by your business monthly
- 23. **Expected Total Transaction Amount per month**, total estimated amount in MYR for buy and sell transactions performed by your business monthly
- 24. For your information, Crimea is a peninsular in Southeast Ukraine, between the Black Sea and the Sea of Azov. A former autonomous republic of the Soviet Union, it is now a region of Ukraine.

#### <span id="page-9-0"></span>**Business Banking Services 25** OCBC is pleased to offer you the following standard of products suitable for a business of your nature: PeBiz Current Account / Business Internet & Mobile Banking (OCBC Velocity)\* **26** DuitNow\*\*

\*1 person to create & approve transaction (Applicable to sole-proprietor & single-director company) 2 person to create & approve transaction (Applicable to partnership & 2-directors company)

\*\* By selecting DuitNow, you are authorising the Bank to register or switch your DuitNow ID to OCBC upon creation of the account.

- 25. The OCBC eBiz Account comes with Business Internet & Mobile Banking (OCBC Velocity)
- 26. Tick  $(\sqrt{})$  if you would like to register your OCBC eBiz Account for DuitNow ID

### **NOTE**

DuitNow is a new way to pay and receive money instantly via Internet Banking and the Mobile Banking services of your bank using your business registration number.

- 27. Please see to the following when taking the photograph of your NRIC:
	- a) The NRIC fits into the frame
	- b) Avoid light reflections or shadows
	- c) Ensure the image is not blurred or glaring
	- d) Ensure the image is not too far from the camera and that the details of the NRIC can be read clearly

# Please upload your NRIC for our records \*

Your NRIC image must be clear (both front and back are required).

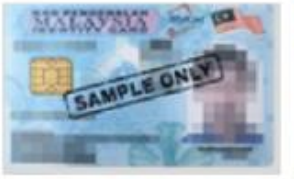

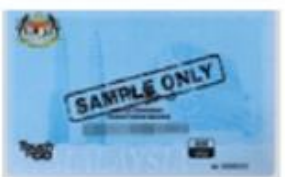

**Example of front NRIC image** 

**HANANI MUSA** 

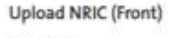

(Image)

**27**

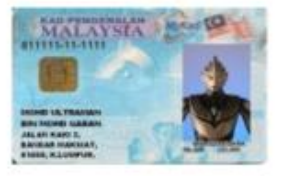

Re-upload

**Example of back NRIC image** 

Upload NRIC (Back) (Image)

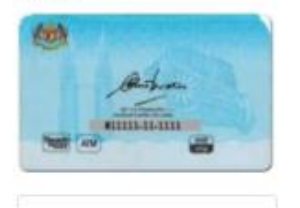

Re-upload

## Please upload your signature for our records \*

Upload your signature image. For the best results, please sign with a black or dark blue pen on a white piece of paper.

28. Upload your signature. Please sign with a black/blue pen on a white piece of paper

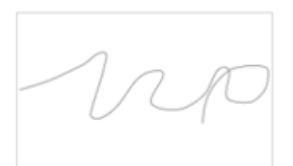

(Example of signature image) **ABC MUSA**

**Identification Number** XXXXXX-XX-1002

(Image)

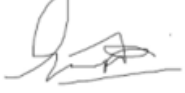

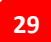

**28**

## Information on The Customer \*

As the Bank customer, I/we allow my/our name(s) and contact details (excluding my/our account information) to be disclosed within the OCBC Group to offer OCBC Group and third party products/services distributed by OCBC Group.

Yes <sup>1</sup> No

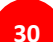

## **Declaration and Agreement \***

By clicking the below, I confirm that I have read, understood and accept the following:

**Business Customer Details Agreement Business Account Details Agreement** Velocity Agreement

Before submitting your application, please read through the following:

- Consent
- Declaration and Agreement
- 29. Select Yes if you have consented to allow us to disclose your name and contact details to other entities within the OCBC Group for marketing purposes.
- 30. **Click to view** for all 3 Agreements before proceeding

## **Step 3: Review & Confirm**

## **Final Review**

O You can edit by clicking the pen icon.

#### **Business Details**

**Business name ABC SDN BHD**

**Registration number** OC1100001L

Constitution **Sdn Bhd** 

Mailing address NO 1, JALAN USJ 31/4H, 47620, SUBANG JAYA, SELANGOR

### **Owner's Details**

Owner 1

Name

**ABC MUSA**

NRIC XXXXXX-XX-1002

Email address abcexample@gmail.com

Mobile number 60-1788888888

### This application will be saved and retrievable from the email of

**ABC MUSA**

Email address abcexample@gmail.com

## **Business Banking Services**

 $\sqrt{\frac{1}{2}}$ eBiz Current Account / Business Internet & Mobile Banking (OCBC Velocity)\*

/ DuitNow"

### **NRIC Uploaded**

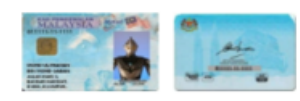

### **Signature**

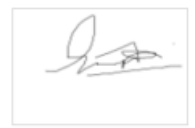

## **NOTE**

Please take a moment to review the accuracy of the information you have filled in for your OCBC eBiz Account application.

To change any information, please **click on the pen icon and you will be able to amend** the sub-sections.

## Thank you for your application!

Thank you for applying for the eBiz Current Account which is currently being processed. Your Application Reference Number is: 21010 01727

To complete the account application process, you will need to verify your identity online. To do so, please to complete the account application process, you will need to verify your identity offinite. To do so, prease<br>download the OCBC SME eKYC app from Google Play or Apple App Store. Then, please refer to the email we<br>will send

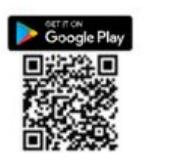

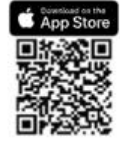

Please email us at helloemb@ocbc.com if you have any questions. Click here for FAQ.

You may use the Application Reference ID displayed to follow up and enquire concerning the status of your application

To complete your application, you are required to perform a digital identity verification through the OCBC SME eKYC app. Please refer to the email we will send to you for a step-by-step guide.

For enquiries on your application status, please contact 603 8317 5200 after 3-5 working days.